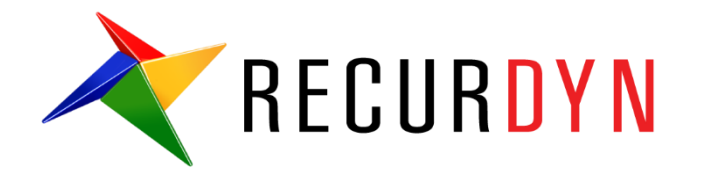

## Paper Distributing System Tutorial (AutoDesign)

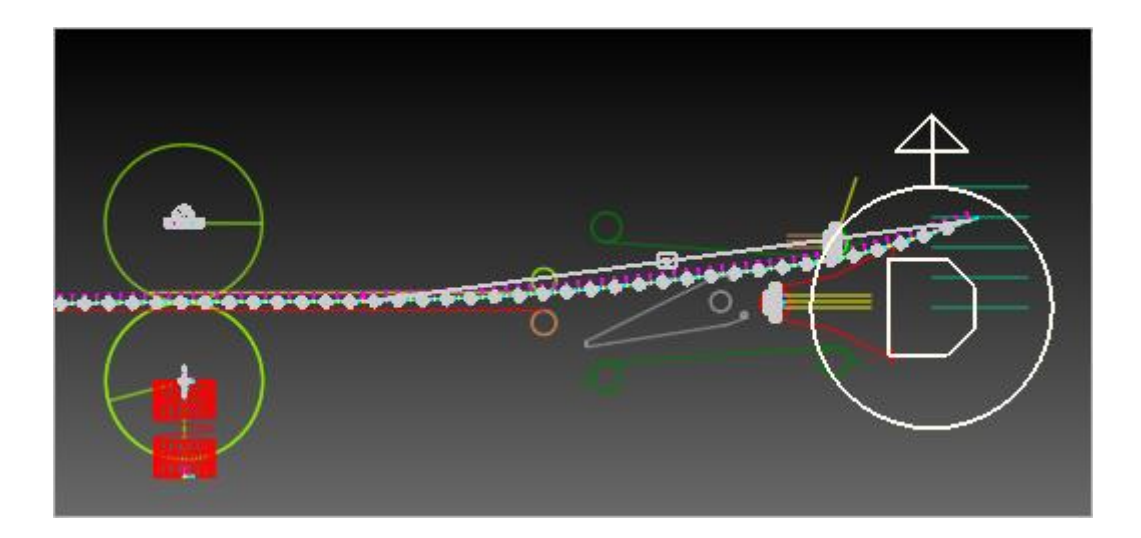

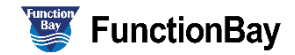

#### **Copyright © 2020 FunctionBay, Inc. All rights reserved.**

User and training documentation from FunctionBay, Inc. is subjected to the copyright laws of the Republic of Korea and other countries and is provided under a license agreement that restricts copying, disclosure, and use of such documentation. FunctionBay, Inc. hereby grants to the licensed user the right to make copies in printed form of this documentation if provided on software media, but only for internal/personal use and in accordance with the license agreement under which the applicable software is licensed. Any copy made shall include the FunctionBay, Inc. copyright notice and any other proprietary notice provided by FunctionBay, Inc. This documentation may not be disclosed, transferred, modified, or reduced to any form, including electronic media, or transmitted or made publicly available by any means without the prior written consent of FunctionBay, Inc. and no authorization is granted to make copies for such purpose.

Information described herein is furnished for general information only, is subjected to change without notice, and should not be construed as a warranty or commitment by FunctionBay, Inc. FunctionBay, Inc. assumes no responsibility or liability for any errors or inaccuracies that may appear in this document.

The software described in this document is provided under written license agreement, contains valuable trade secrets and proprietary information, and is protected by the copyright laws of the Republic of Korea and other countries. UNAUTHORIZED USE OF SOFTWARE OR ITS DOCUMENTATION CAN RESULT IN CIVIL DAMAGES AND CRIMINAL PROSECUTION.

#### **Registered Trademarks of FunctionBay, Inc. or Subsidiary**

**RecurDyn** is a registered trademark of FunctionBay, Inc.

RecurDyn/Professional, RecurDyn/ProcessNet, RecurDyn/Acoustics, RecurDyn/AutoDesign, RecurDyn/Bearing, RecurDyn/Belt, RecurDyn/Chain, RecurDyn/CoLink, RecurDyn/Control, RecurDyn/Crank, RecurDyn/Durability, RecurDyn/EHD, RecurDyn/Engine, RecurDyn/eTemplate, RecurDyn/FFlex, RecurDyn/Gear, RecurDyn/DriveTrain, RecurDyn/HAT, RecurDyn/Linear, RecurDyn/Mesher, RecurDyn/MTT2D, RecurDyn/MTT3D, RecurDyn/Particleworks I/F, RecurDyn/Piston, RecurDyn/R2R2D, RecurDyn/RFlex, RecurDyn/RFlexGen, RecurDyn/SPI, RecurDyn/Spring, RecurDyn/TimingChain, RecurDyn/Tire, RecurDyn/Track\_HM, RecurDyn/Track\_LM, RecurDyn/TSG, RecurDyn/Valve

are trademarks of FunctionBay, Inc.

#### **Edition Note**

This document describes the release information of **RecurDyn V9R4**.

## Table of Contents

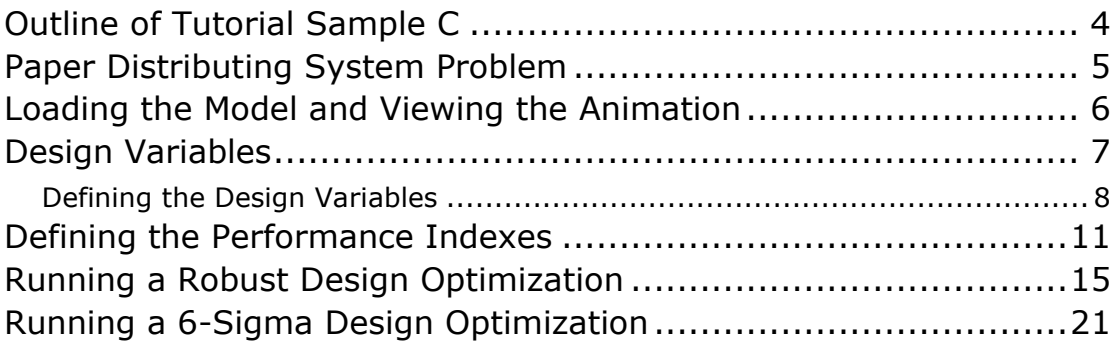

## Outline of Tutorial Sample C

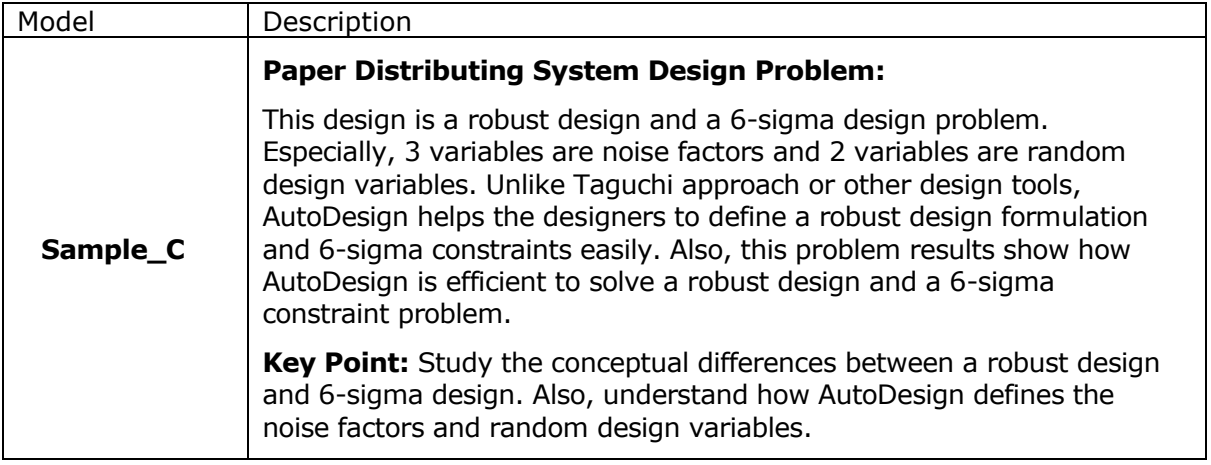

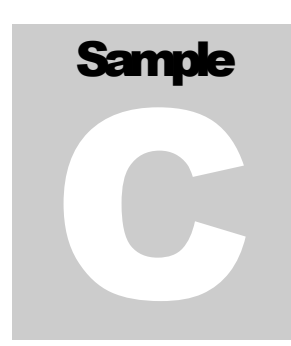

## Paper Distributing System Problem

Robust Design Optimization differs from the deterministic design optimization you just performed in Sample-A and Sample-B, in that it

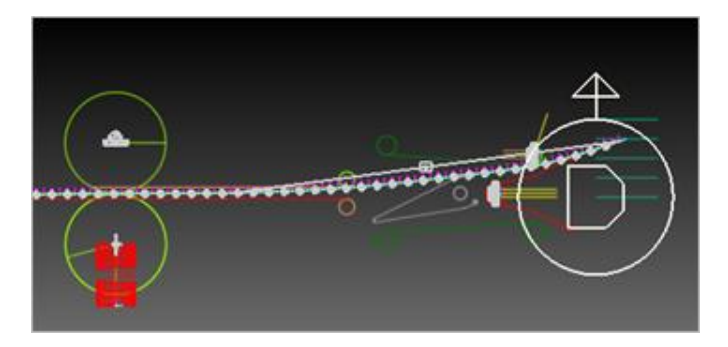

takes into account the variability of the components which make up the system being optimized. For example, if temperature fluctuation or manufacturing conditions caused variability in the front link angle, you could measure this variability and input the standard deviation into the robust design optimization. The optimization would then give results which would tell you the variability of the system performance, and therefore aid in the design of a system robust to the variation of its individual components.

**RecurDyn AutoDesign** allows you to define the sigma level to which you want to optimize. That is, you can define the "percent feasible", or the fraction of the produced systems which will satisfy the quality constraints. A common standard is to design to 6 sigma, which means that 99.9999998% of the produced systems will satisfy the quality constraints. For more information on robust design optimization and design for 6-sigma (DFSS), refer to the **RecurDyn Theoretical** and **Guideline Manual**.

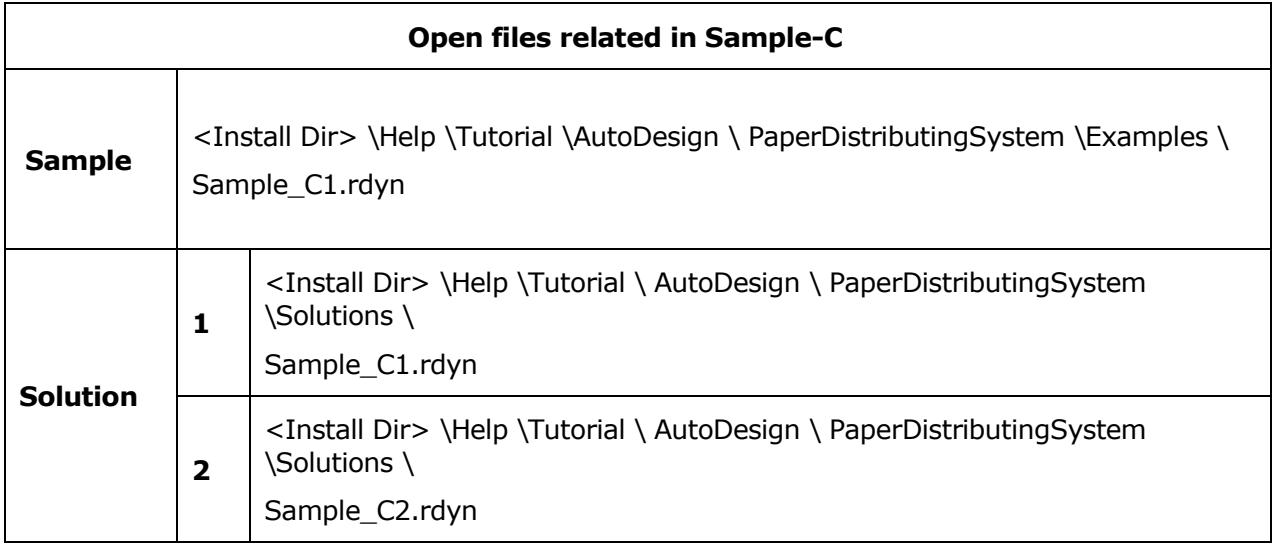

**Note:** If you change the file path at discretion, it can be located in any folder that you specify.

# **Chapter** 1

## Loading the Model and Viewing the Animation

#### To load the base model and view the animation:

- 
- **1.** On your **Desktop**, double-click the **RecurDyn** icon.
- **2. RecurDyn** starts and the **Start RecurDyn** dialog box appears.
- **3.** Close **Start RecurDyn** dialog box. You will use an existing model. In the Quick Access toolbar, click the **Open** and select **'Sample\_C1.rdyn'** from the same directory where this tutorial is located. The MTT2D appears in the modeling window.
- **4.** Double-click the model on the screen to enter **MTT2D** toolkit. Then, Model name is changed from Model1 into **MTT2D@Model1** on the left upper part in screen.

**5.** Click the **Dynamic/Kinematic** button.

Start RecurDyn New Model Model<sub>1</sub> **Name** MMKS(Millimeter/Kilogram/Newton/Second)  $\boxed{\phantom{1} \bullet \phantom{1} }$   $\boxed{\phantom{1}$  Setting Unit  $G$ ravity  $\sqrt{4}$  $\boxed{\bullet}$  Setting  $\boxed{\phantom{a}QK}$ **Browse Open Model**  $\overline{\phantom{a}}$ **Recent Models** Icons Show 'Start RecurDyn' Dialog when starting

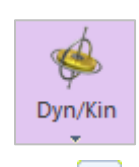

▶

### **6.** Click the **Play** button.

The sheet runs through the upper and lower baffles and reaches to the second tray.

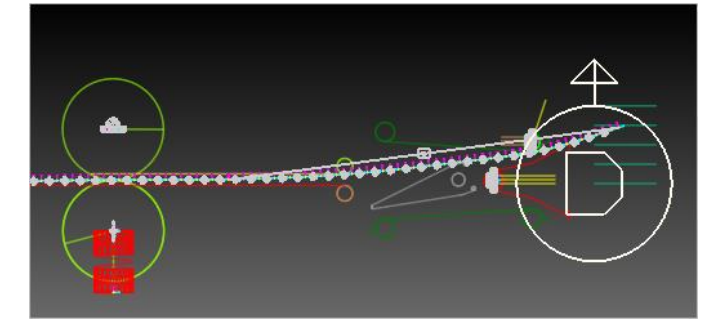

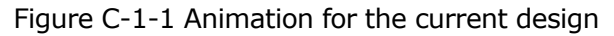

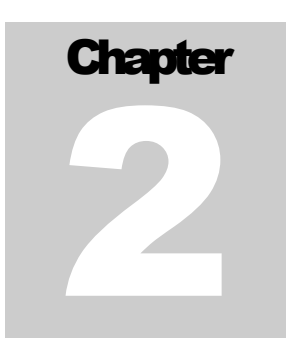

### Design Variables

Design variables will be the factors of the model which you can control. Figure C-2-1 and Figure C-2-2 are the window and the diagram showing these factors on the model.

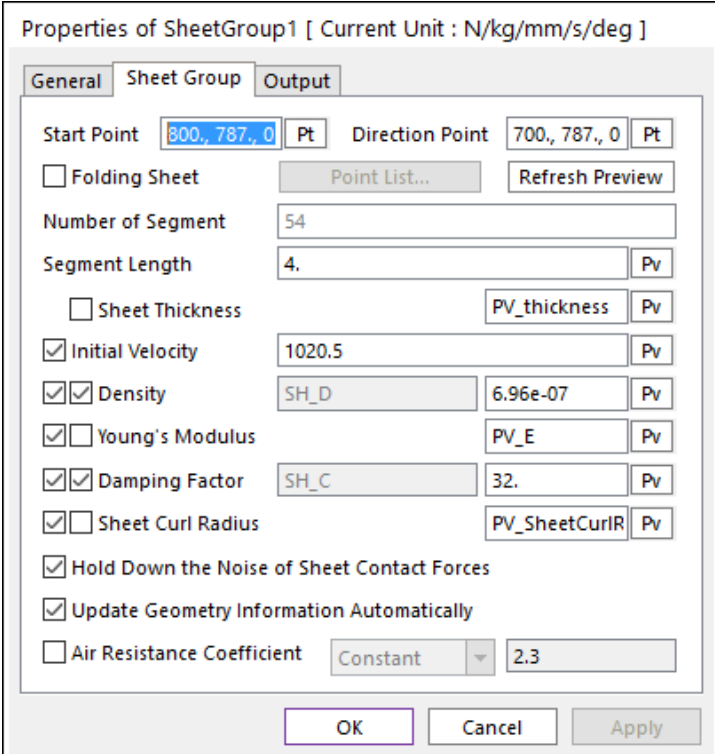

Figure C-2-1 Three design variables for random constants

In the **SheetGroup1** dialog, the thickness, young's modulus and curl radius are selected as  $DVI \sim DVI$ . These variables are un-controllable factors from the viewpoint of mechanism designers. Thus, we consider them as random constants.

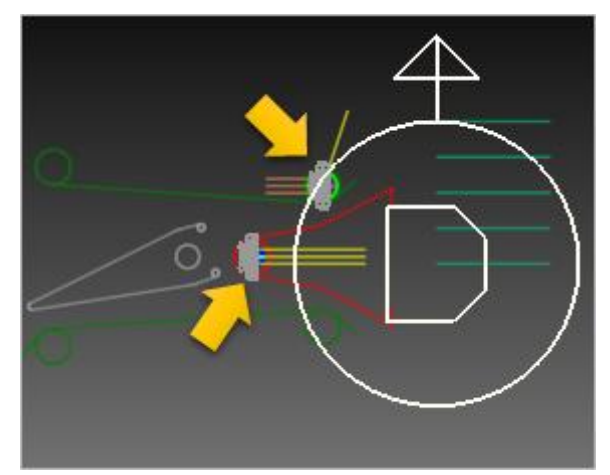

Figure C-2-2 Two design variables with tolerances

In Figure C-2-2, the vertical locations of two guides are selected as design variables. In MTT2D, the guide positions cannot be defined by using parametric values. Thus, they are not design variables directly. To overcome this situation, we introduce the motion that can include the parametric values. Two motions use the following expressions, respectively.

- **PV\_Yupper\*STEP(TIME, 0, 0, 0.01, 1)**
- **PV\_Ylower\*STEP(TIME, 0, 0, 0.01, 1)**

### Defining the Design Variables

#### To create a design parameter:

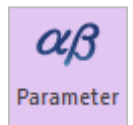

**1.** From the **AutoDesign** menu, click **Design Parameter**. This will bring up the Design Parameter List dialog shown below.

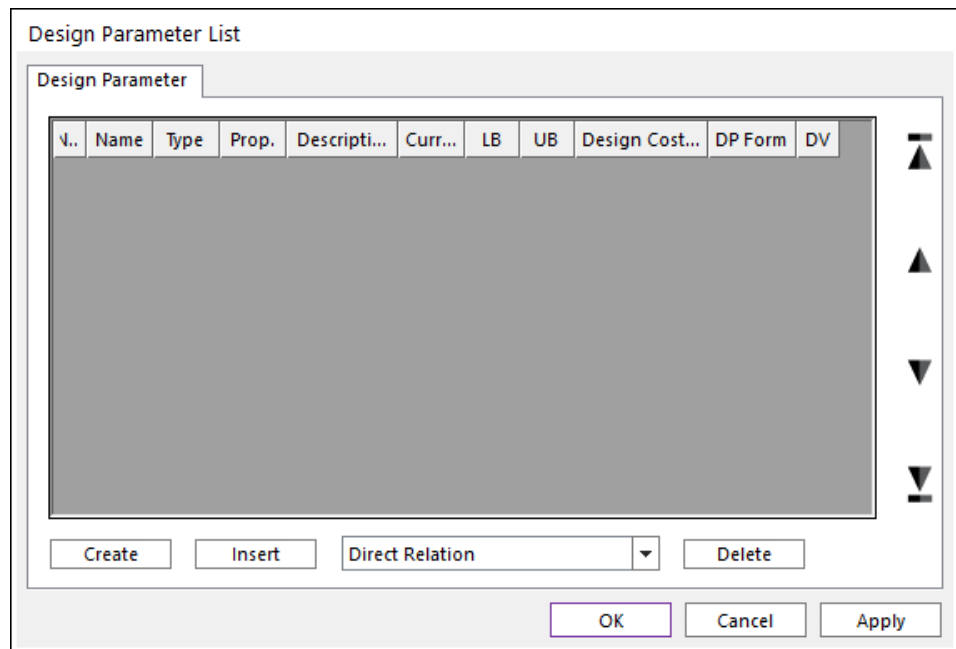

- **2.** Click **Create** to create a new design parameter. In the Direct Relation dialog that appears, change the name from DP1 to **DP\_SheetCurlFactor**.
- **3.** Press **PV** to bring up the Parametric Value List dialog. Select the **PV\_SheetCurlFactor** parametric value by clicking on its name. When selected, it should be highlighted in blue, as shown at below.

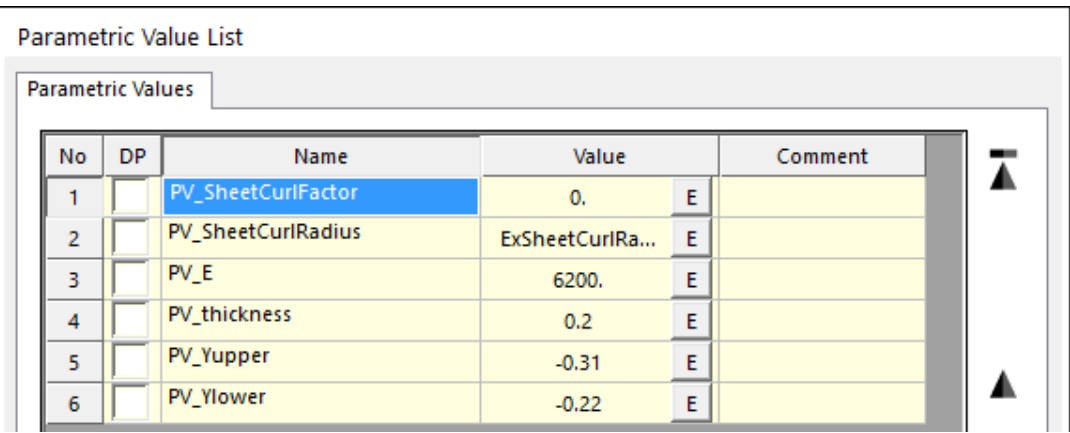

**4.** Click **OK** to choose this as the design parameter. Back in the Direct Relation dialog, define upper and lower bounds (**-50, 50**). Enter a description ("**Paper Curl Factor**") in the Description field. When completed, the dialog should appear as shown at below.

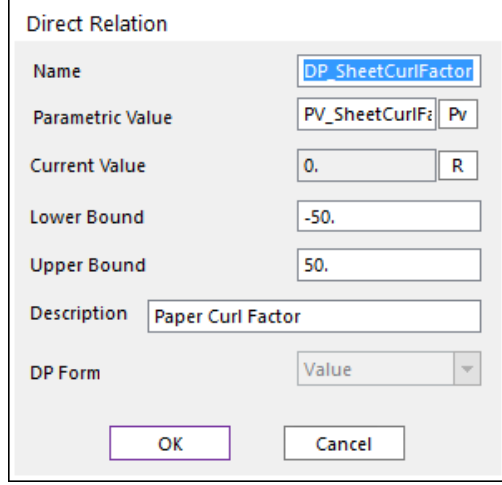

- **5.** Press **OK** to return to the Design Parameter List dialog box.
- **6.** Create design parameter for spring mount height, similarly, using the following settings:

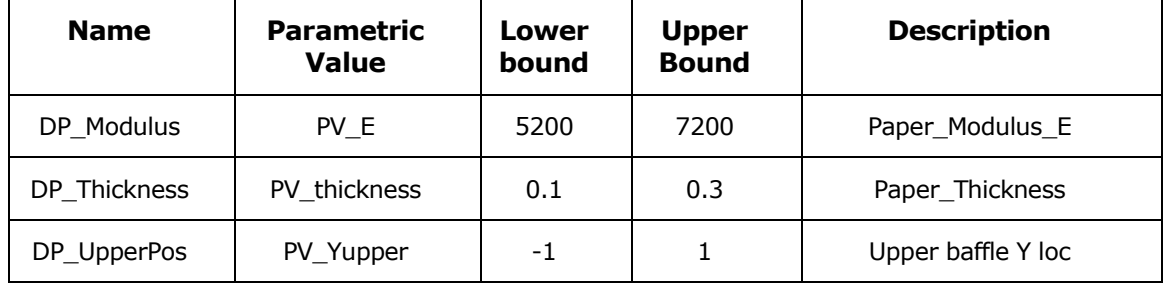

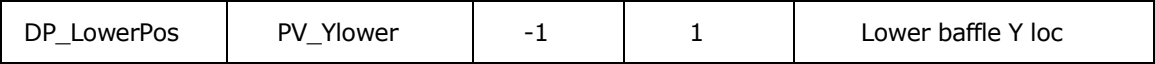

**7.** Return to the **Design Parameter List** dialog and check the checkboxes under the **DV** column for both of the design parameter you just created. This activates both as Design Variables, which will be used in the **Design Study** and **Design Optimizations** to follow. When completed, the Design Parameter List dialog should appear as shown at right.

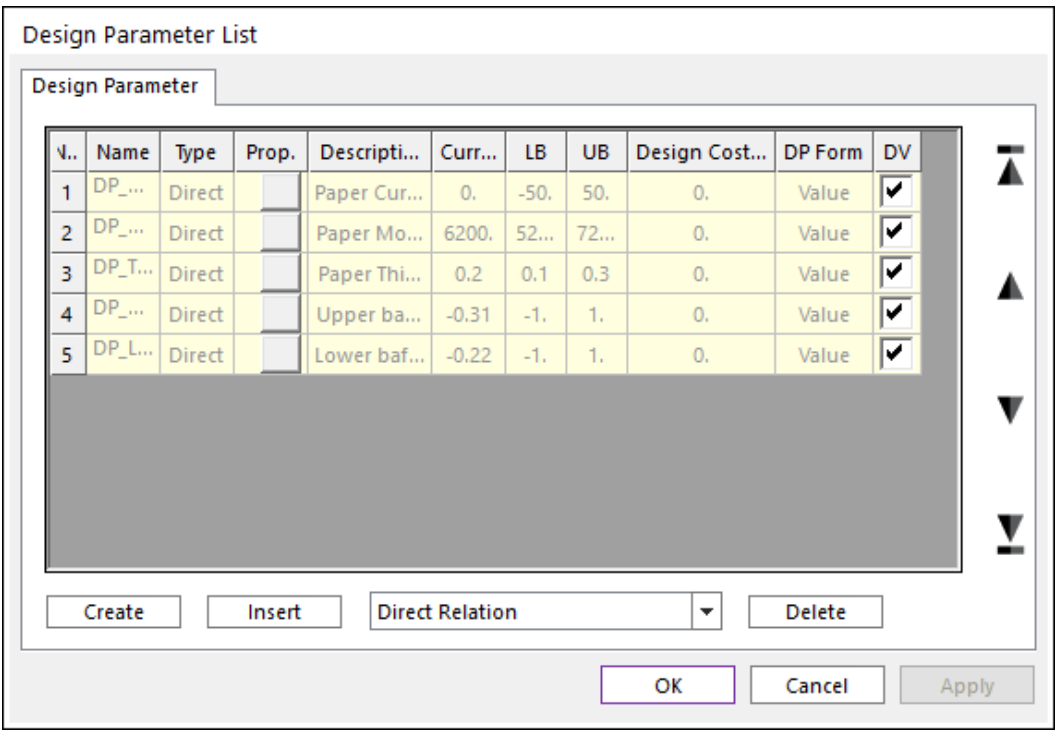

**Note**: To go back and edit a design parameter, click the button under the **Prop.** column.

**8.** Press **OK** to close the **Design Parameter List** dialog box.

# **Chapter** 3

## Defining the Performance Indexes

Let's consider the paper distributing system as shown in Figure C-3-1. The goal of the mechanism is to design the baffler y-positions for the paper to pass through the target position nevertheless the material property (Young's modulus, thickness and curl radius etc.) variations of the paper. In this problem, the material property variations are called as 'noise factors' and the baffler positions are done as 'design variables'. If the design variables have +/- tolerances, we call them as 'random design variables'. In **AutoDesign**, the noise factors are called as 'random constants'.

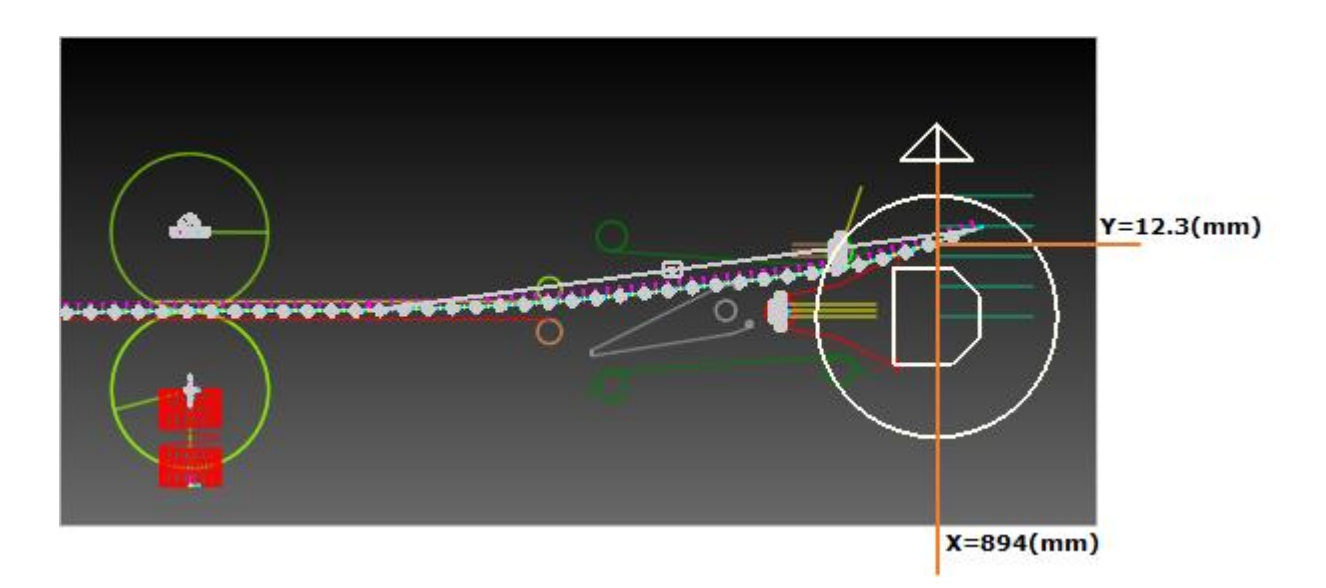

#### To create an analysis response:

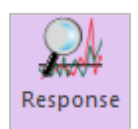

**1.** From the **AutoDesign** menu, click **Analysis Response**. This will bring up the Design Response List dialog as shown below.

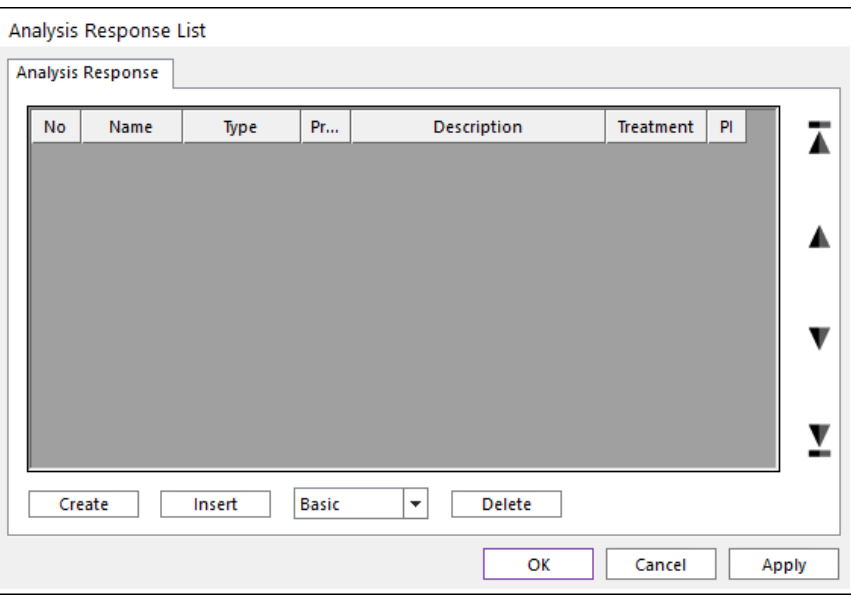

**2.** Click **Create** to create a new analysis response. In the **Analysis Response - Basic** dialog that appears, change the name from AR1 to **AR\_Ysensor1**.

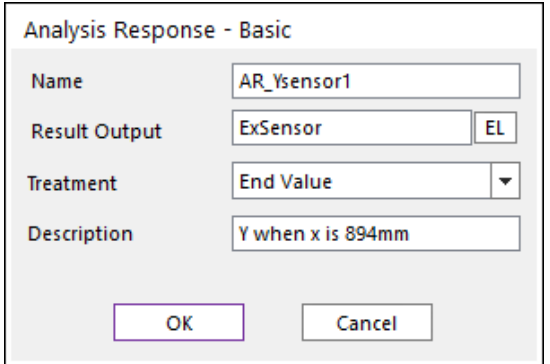

**3.** Press **EL** to bring up the **Expression List** dialog. Select the **ExSensor** expression by clicking on its name. When selected, it should be highlighted in blue, as shown below.

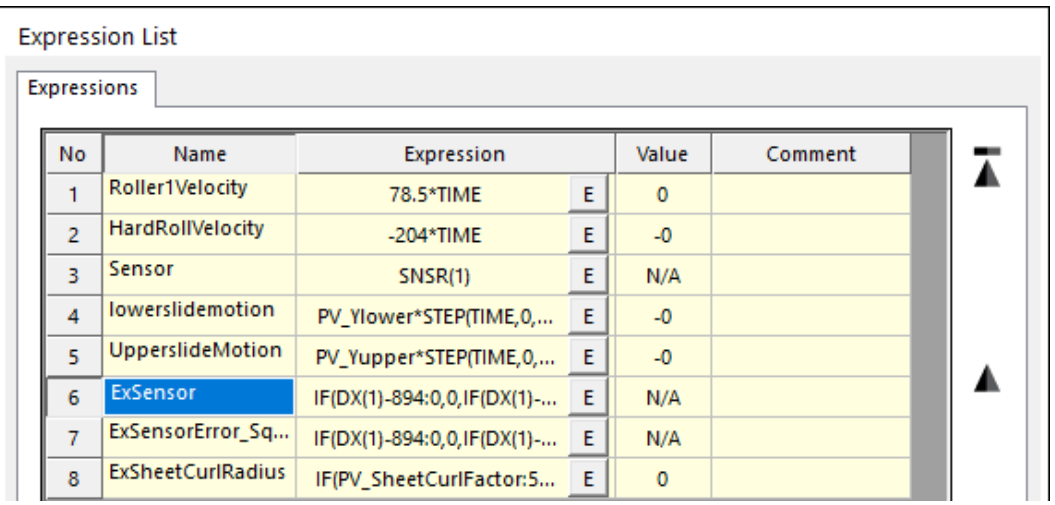

- **4.** Click **OK** to choose this as the expression to use.
- **5.** Back in the **Analysis Response - Basic** dialog, for the **Treatment**, select **End Value** from the dropdown list. Enter a description ("**Y where x is 894mm**.") in the **Description** field. When completed, the dialog should appear as shown above.
- **6.** Press **OK**.

**Note**: To go back and edit an analysis response, click the button under the **Prop.** column

- **7.** Create one more analysis response using the following values:
	- **Name: Error\_Sum**
	- **Expression Name: ExSensorError\_Square**
	- **Treatment: End Value**
	- **Description: Error Square**

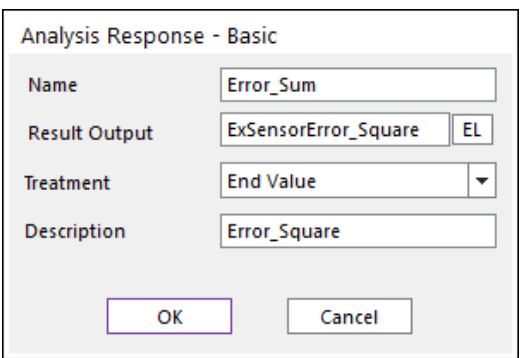

\* The **treatment parameter** is used to control how you extract a single numerical value from a curve which varies over time. For example, setting the treatment to **End Value** will assign the value of the curve at the end of simulation, while **Min Value** will assign the lowest value that the curve reaches during the simulation.

**8.** Return to the **Analysis Response List** window and check the checkbox under the PI column corresponding to the analysis responses you just created. This activates them as **Performance Indexes**, which will be used in the **Design Study** and **Design Optimizations** to follow. When completed, the **Analysis Response List** window should appear as shown below.

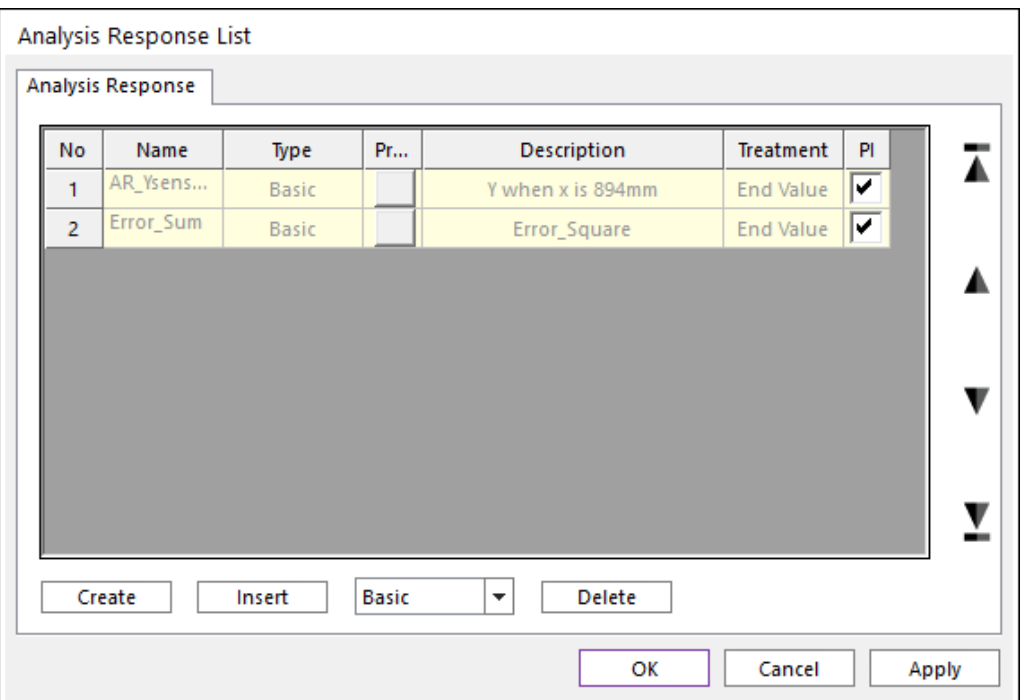

- **9.** Press **OK** to close the **Analysis Response List** dialog.
- **10.** Save the model.

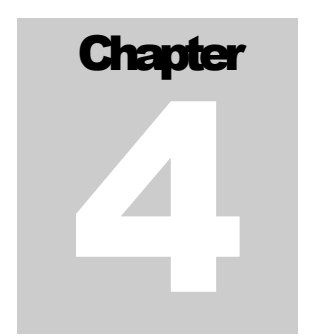

## Running a Robust Design **Optimization**

We will now run an optimization in which the objective is to minimize the variance of position error, and constraints are set on the y-position error.

The random design variables and random constants are listed in Table C-4-1.

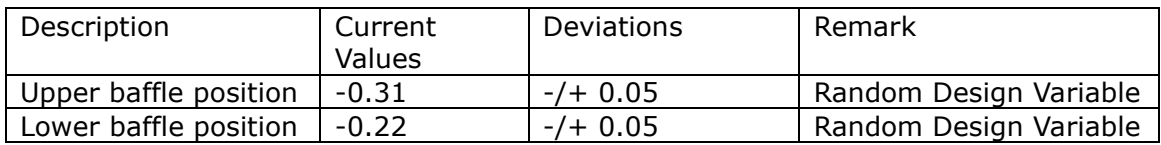

Table C-4-1 List of random design variables and constants

The robust design optimization problem is defined as:

#### Minimize **Variance**

Subject to

#### **The paper position at x=894 (mm) = Target position**

and

 $-1.0$  = < Upper baffle position  $-/+$  deviation = < 1.0

 $-1.0$  = < Lower baffle position  $-\prime$  + deviation = < 1.0.

The value of variance is affected from the tolerance of design variables and the deviations of noise factors. Thus, the robust design optimization problem is to find the design variables to minimize the variation of position errors, which is a typical example of robust design optimization.

#### To run a robust design optimization:

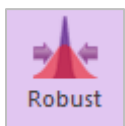

**1.** From the **AutoDesign** menu, select **DFSS/Robust Design Optimization**. The **Design Variable** dialog should appear as shown below. You should define the red-box parts.

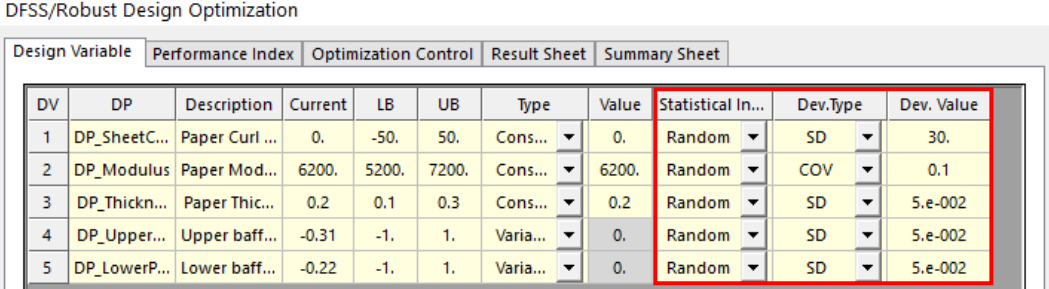

Unlike the design optimization, three selections are newly shown. They are 'Statistical Info', 'Dev. Type' and 'Dev. Value'. The detail descriptions of them are explained in 'Guideline manual. In the 'Statistical info', you can define which variables are 'random' or 'deterministic'. If the variable has tolerance or deviation, then it is 'random'. Otherwise, it is a 'deterministic' variable. In the 'Dev. Type', you can define that the deviation of variable is an absolute magnitude or the ratio of design value. 'SD' denotes the absolute magnitude. 'COV' does the relative ratio. Paper properties are defined as 'random constant' because they are only noise factors.

- **2.** Click the **Performance Index** tab.
- **3.** Change the objective function according to the table below.

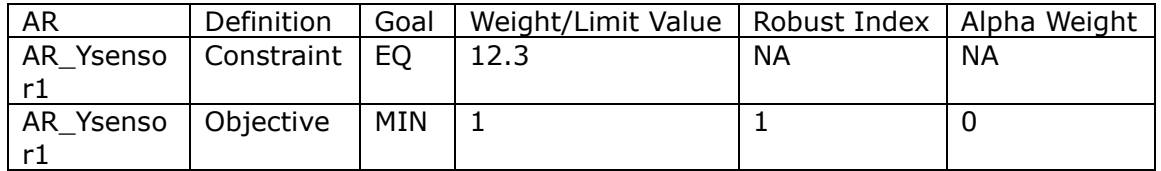

It is noted that AR2 is not used in **Sample\_C1**.

After making the changes, the dialog should appear as shown below. The grey part represents the deactivated values.

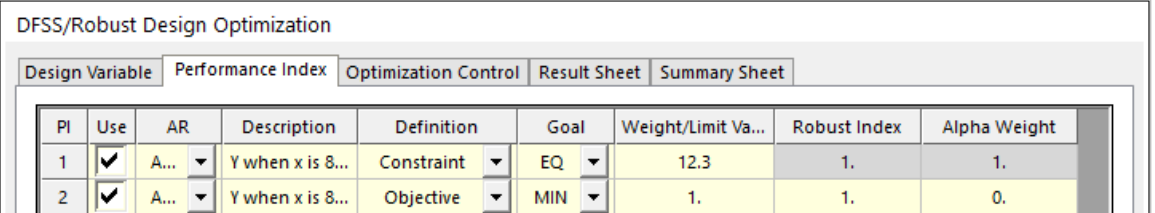

In **DFSS/Robust design optimization**, the design objective is internally represented as:

**PI = Weight**\*(AR\***Alpah\_Weight**+Sigma\***Robust\_Index**)

The value of 'Weight' represents the relative importance of the selected AR in the multiple objectives. Alpha\_Weight and Robust\_Index are the flags of two responses. These values should be '0' or '1'. '0' represents that the corresponding response is neglected.

If Alpha\_Weght=1 and Robust\_Index=0, then minimize Weight\*AR.

If Alpha\_Weght=0 and Robust\_Index=0, then minimize Weight\*Sigma.

If Alpha Weght=0 and Robust Index=1, then minimize Weight $*(AR+Sigma)$ .

If both values are '0', then make no design formulation. It is a logical error.

- **4.** Click on the **Optimization Control** tab.
- **5.** Change the settings so that they appear as shown below.

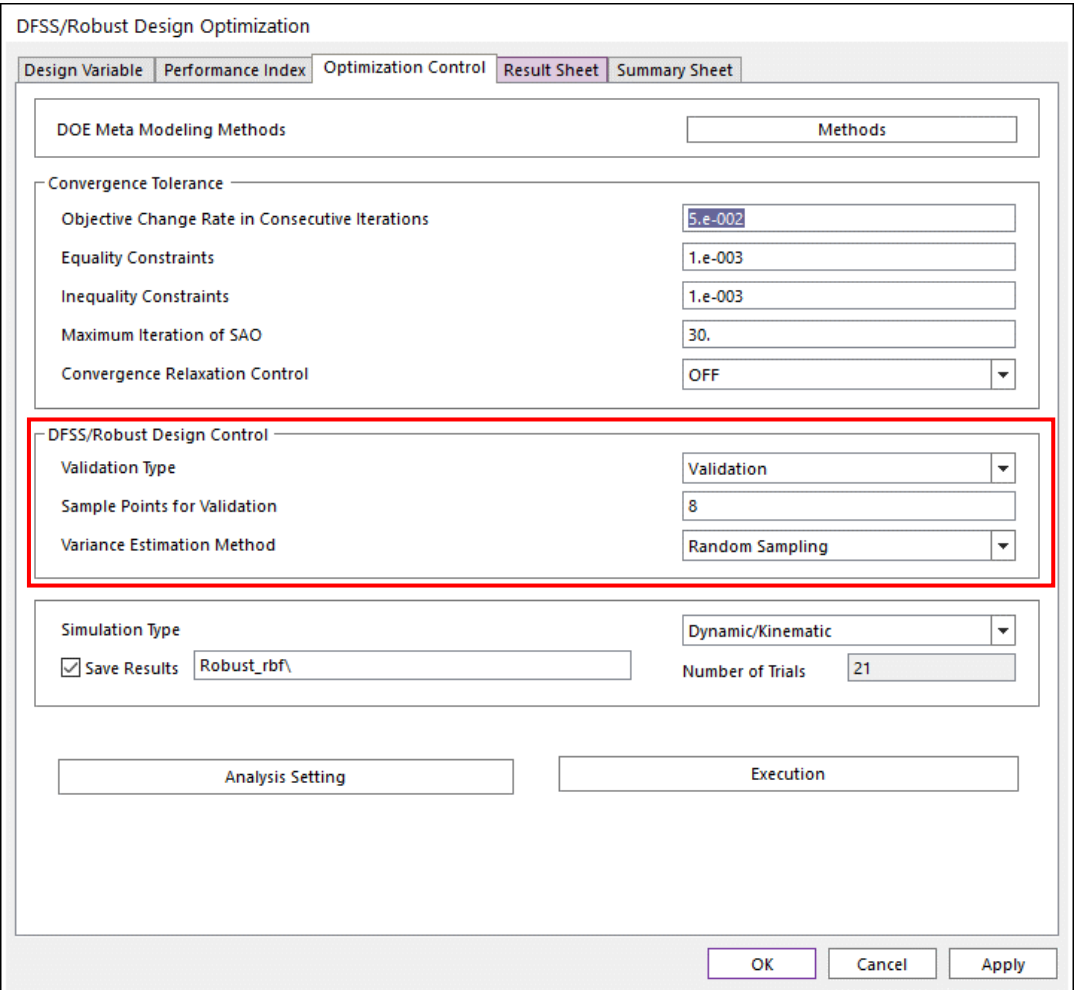

**6.** For the convergence tolerance, the default values are used. Unlike the design optimization module, **DFSS/Robust Design Control** is newly shown. In the above figure, the red color box shows the **DFSS/Robust Design** control. The detail information of them is explained in '**Guideline Manual**'. As you can see, **AutoDesign** solves the robust design problem by using the meta-models.

Although the analysis responses are validated when the meta-model is updated during optimization process, the standard deviation is estimated from meta-models. Thus, the variance values of final design are not validated. In the '**Validation Type**', there are three types such as 'None', '**Validation**' and '**Validation & Re-Optimization**'. When '**Validation**' is selected, **AutoDesign** performs the exact analyses for the sampled

points within the deviation ranges at the final design. Then, estimate the sample variance. In the 'Variance Estimation Method', there are two types such as 'Taylor Series method' and 'Random Sampling method', which are the variance approximation method from meta-models, which are explained in 'Guideline manual'.

**7.** Check the analysis setting by clicking the **Analysis Setting** button. As explained in Sample-A and Sample-B, it is noted that the accuracy of analysis responses depends on the number of STEP.

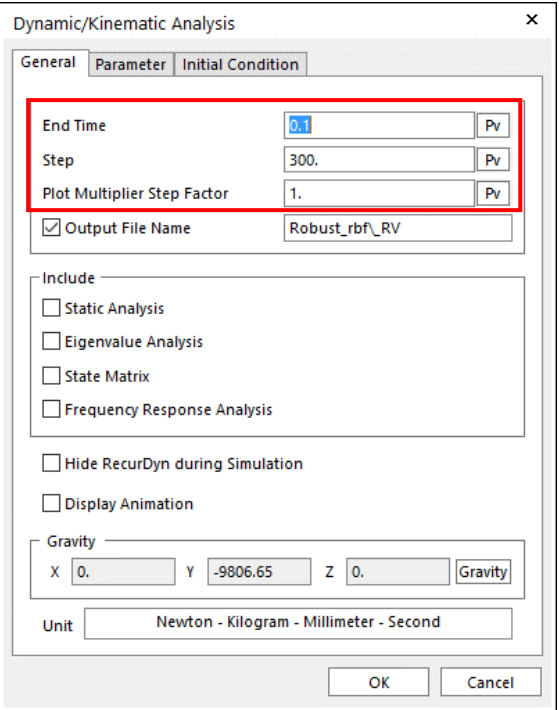

**8.** Click the **Execution** button to run the optimization with the settings you just made. Then, you can see the summary of the optimization formulation shown at below. Then, click the **OK** button. The optimization will be progressed.

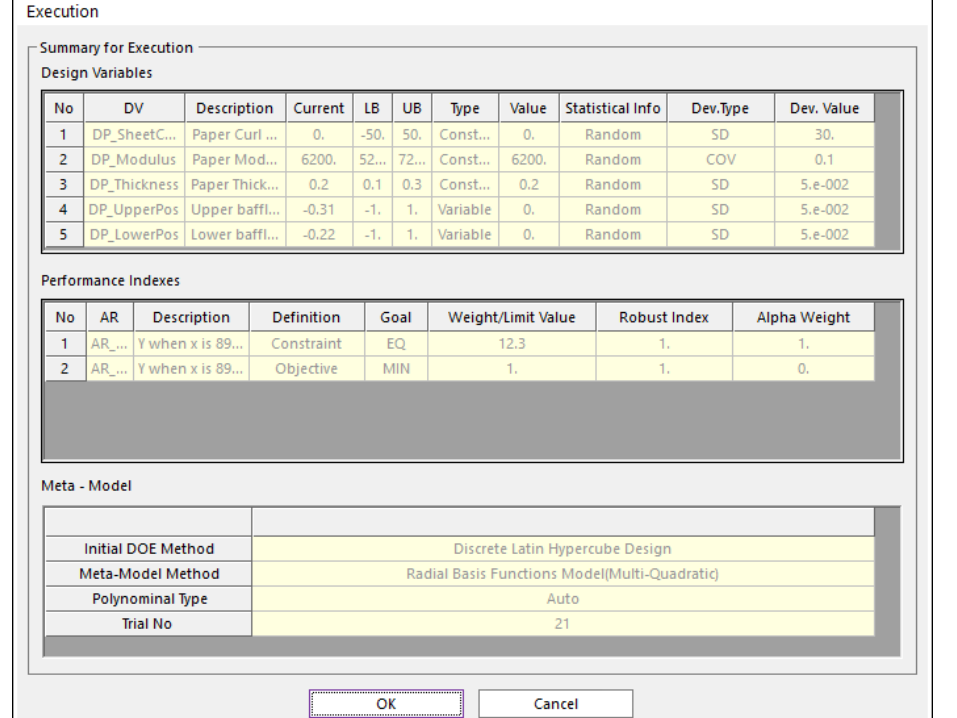

**9.** To view the result of the design optimization after optimization is completed, click the **Result Sheet** tab.

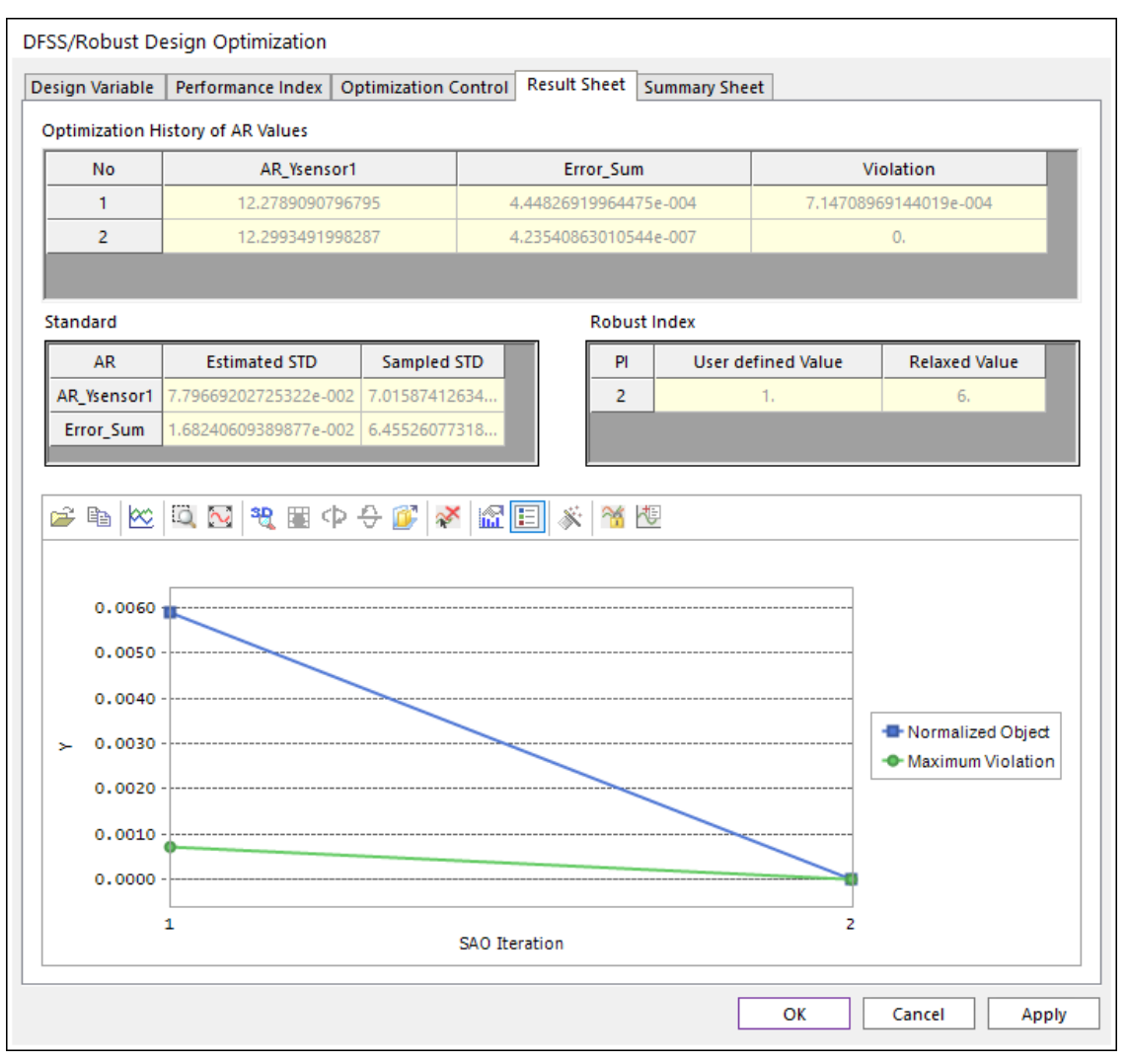

The optimization process is converged at the 2th iteration. The final design gives that AR1 is 12.29 and its' approximate Sigma is 0.07 and the sample Sigma is obtained as 0.07. The error between the approximate Sigma and the sample Sigma is caused from the accuracy of meta-models. When the sample Sigma is greater than the estimated ones, you may re-optimize by using '**Get from Simulation History**'.

**10.** Now, check the analysis results in '**Summary Sheet**'. When constructing the metamodels, the values of design variables and constants are sampled within their bounds and deviations. If you define the parameter as constant, however, they are not changed during optimization process.

In the list of design variables, DV4 and DV5 are changed from (-0.31, -0.22) to (-0.34, - -0.21 because they are design variables.

In the list of analysis responses, the optimum values are the analysis responses for the optimum design values and the sample STD (standard deviations) values are evaluated from the sample points for validation. See the optimization control menu at the above Step 7.

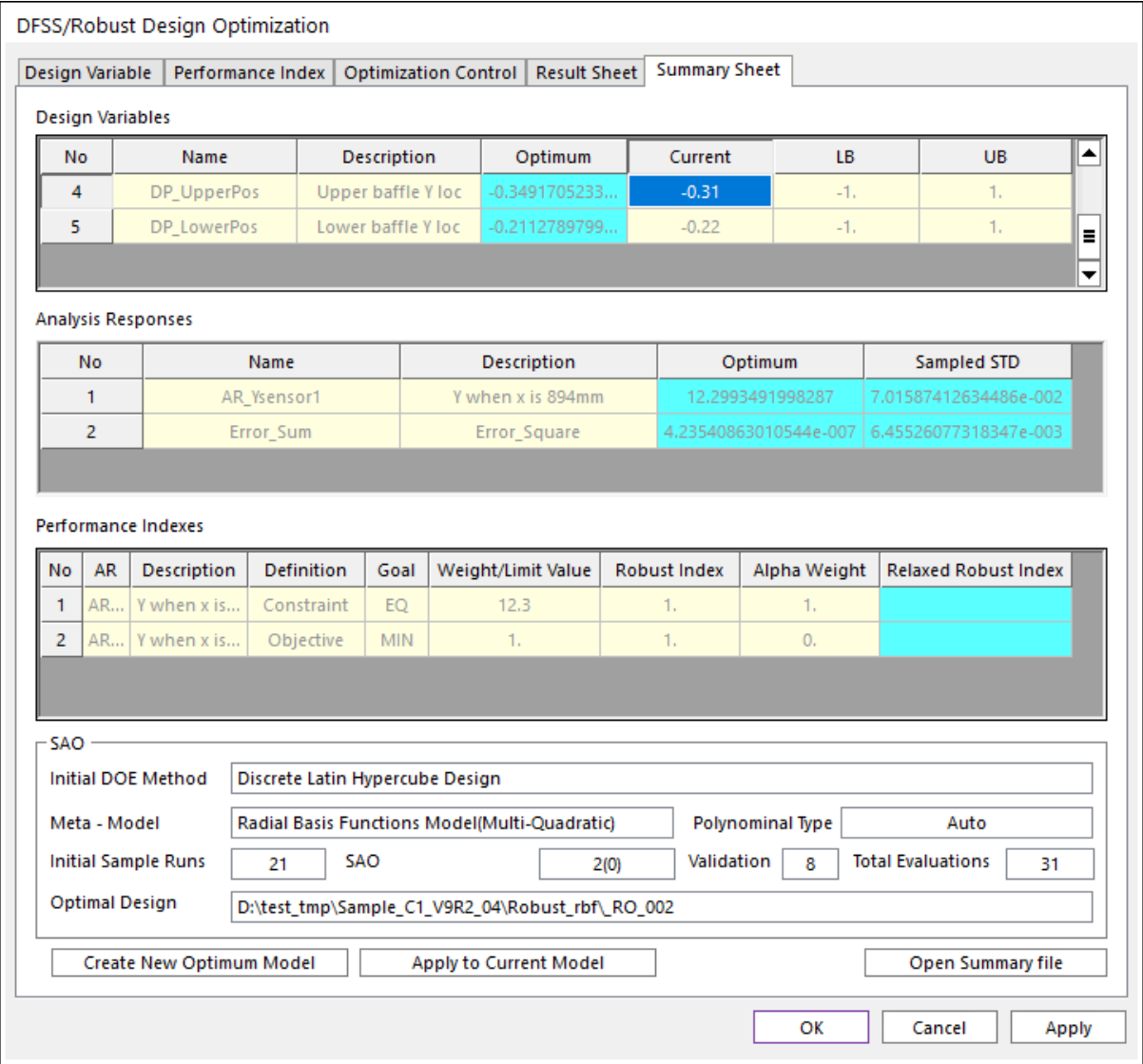

In the SAO summary, the total number of evaluations is 31 that include the 21 evaluations for the initial sampling.

**11.** Save the model. In order to study 6-Sigma design, save as the model as **Sample\_C2**.

# **Chapter** 5

## Running a 6-Sigma Design **Optimization**

Load the model '**Sample\_C2.rdyn'**. As you can see, 6-Sigma design uses the same design variables and analysis responses as "Sample\_C1". Only the design formulation is different from the robust design. Figure C-5-1 shows the design variables, which is the same as "Sample\_C1".

|           |                 | DFSS/Robust Design Optimization |              |        |           |                                     |                          |                |                                           |          |                          |            |
|-----------|-----------------|---------------------------------|--------------|--------|-----------|-------------------------------------|--------------------------|----------------|-------------------------------------------|----------|--------------------------|------------|
|           | Design Variable | Performance Index               |              |        |           | Optimization Control   Result Sheet |                          |                | <b>Summary Sheet</b>                      |          |                          |            |
| <b>DV</b> | <b>DP</b>       | Description                     | Current      | LB.    | <b>UB</b> | Type                                |                          | Value          | Statistical In                            | Dev.Type |                          | Dev. Value |
|           |                 | DP SheetC   Paper Curl          | $\mathbf{0}$ | $-50.$ | 50.       | Cons $\blacktriangledown$           |                          | $\mathbf{0}$ . | Random<br>$\overline{\phantom{a}}$        | SD.      | $\overline{\phantom{a}}$ | 30.        |
|           |                 | DP Modulus   Paper Mod          | 6200.        | 5200.  | 7200.     | Cons $\blacktriangledown$           |                          | 6200.          | <b>Random</b><br>$\overline{\phantom{a}}$ | COV      |                          | 0.1        |
|           | DP Thickn       | Paper Thic                      | 0.2          | 0.1    | 0.3       | Cons $\blacktriangledown$           |                          | 0.2            | Random<br>$\overline{\phantom{a}}$        | SD.      |                          | 5.e-002    |
| 4         | DP Upper        | Upper baff                      | $-0.31$      | $-1.$  | 1.        | Varia $\blacktriangledown$          |                          | $\mathbf{0}$ . | Random<br>$\overline{\phantom{a}}$        | SD.      |                          | 5.e-002    |
|           |                 | DP LowerP Lower baff            | $-0.22$      | $-1.$  | 1.        | Varia                               | $\overline{\phantom{a}}$ | $\mathbf{0}$ . | Random<br>$\overline{\phantom{a}}$        | SD       |                          | 5.e-002    |

Figure C-5-1 The design variables for 6-Sigma Design Optimization

#### To run a robust design optimization:

**1.** Let's consider the 6-sigma design optimization formulation, shown in Figure C-5-2. The design goal is to minimize the sum of error, which represents (Y\_position -  $12.3$ )\*\*2. From the viewpoint of 6-sigma design, the Y\_position should satisfy the following inequality relations.

$$
9.3 = < Y_{position} -/+ 6*Sigma = < 15.3
$$

AutoDesign describes the above relation by using two inequality constraints.

$$
9.3 = < Y_{\text{position}} - 6* \text{Sigma}
$$

$$
Y_{\text{position}} + 6* \text{Sigma} = < 15.3
$$

The signs of '-' and '+' positioned before sigma are automatically defined for the inequality constraint types such as 'GE' or 'LE'. Hence, you can define those two inequality constraints shown in Figure C-5-2. The grey colored parts are deactivated. As explained in "Sample\_C1". DFSS/Robust design module defines the design objective as

#### **PI** = Weight\*(AR\***Alpah\_Weight**+Sigma\***Robust\_Index**)

For this problem, we want to minimize only AR2. Thus, we define the robust index =  $0$ and the alpha weight  $= 1$ .

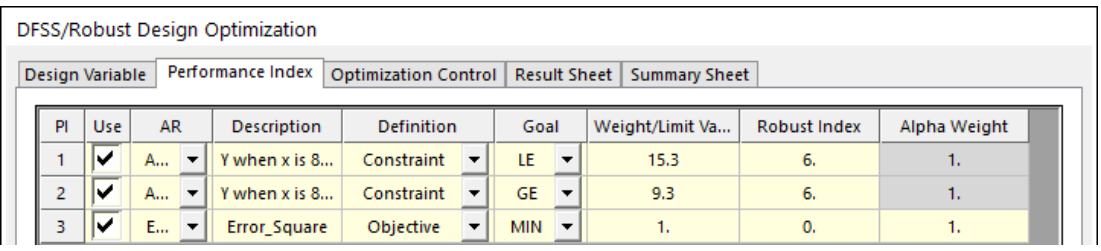

Figure C-5-2 Design optimization formulation for 6-sigma constraints

- **2.** Click the **Optimization Control** → **DOE Meta Modeling Methods**
- **3.** In order to save the computational time, we will use the analysis results from "Sample\_C1". Uncheck '**Select DOE method**' and Check '**Get From Simulation History**". Then, the **Get From Simulation History** button will be activated. Click the **Get From Simulation History** button.

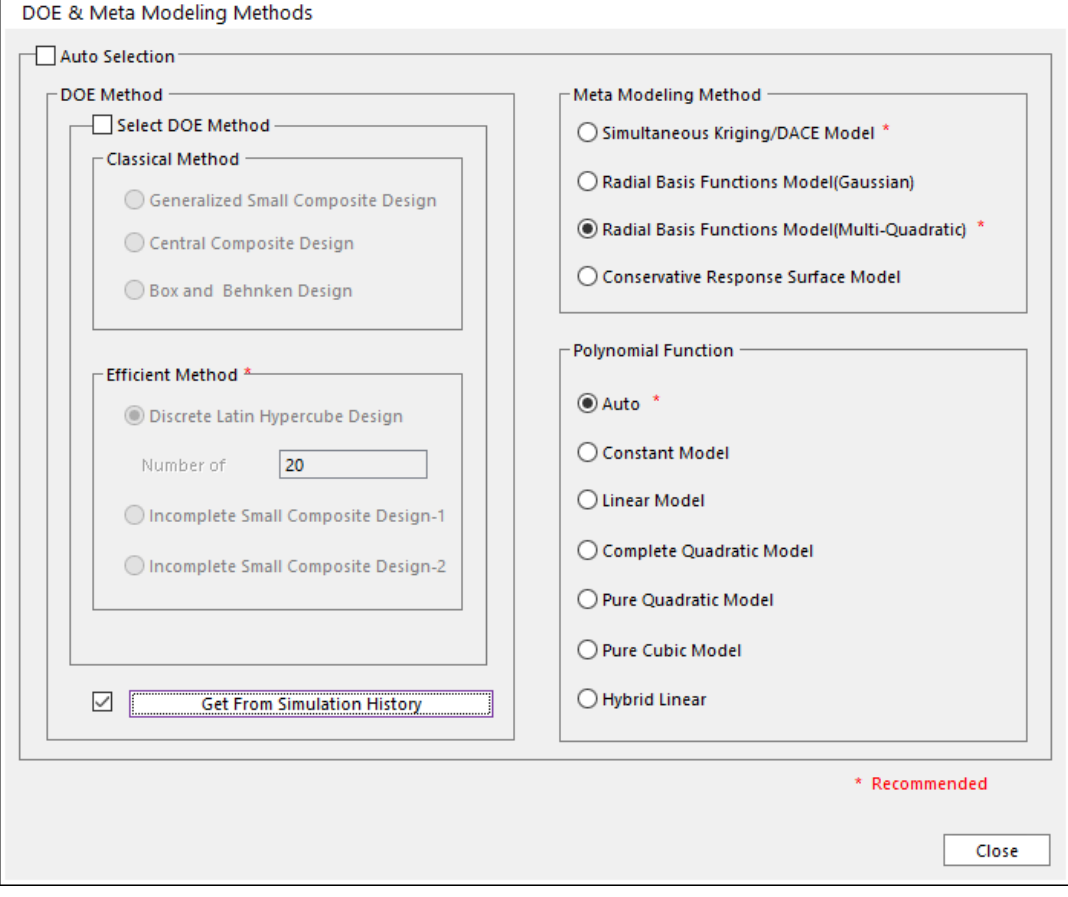

**4.** Then, you can see the simulation history as below. Then, check the runs in the '**Get'** column. In order to compare 6-sigma design optimization with the robust design result,

| <b>No</b>      | Plot                | Get           | Update          | Export | <b>Design Cost</b> | Description of                    | Success/Fa     | Violati                  | AR1    | AR <sub>2</sub> | DV1                | DV <sub>2</sub> | DV3                               | DV <sub>4</sub> | DV <sub>5</sub>              | ▲ |
|----------------|---------------------|---------------|-----------------|--------|--------------------|-----------------------------------|----------------|--------------------------|--------|-----------------|--------------------|-----------------|-----------------------------------|-----------------|------------------------------|---|
| $\overline{7}$ |                     | ⊽             |                 |        | $\mathbf{0}$ .     | Initial Run Bloc                  | Success        | ÷,                       | 11.761 | 0.2901          | $-18.42$           | 6357.8          | 0.2578                            | 1.              | 5.26315                      |   |
| 8              |                     | ⊽             |                 |        | 0.                 | Initial Run Bloc                  | Success        | $\overline{\phantom{a}}$ | 10.719 | 2.4995          | $-44.73$           | 5726.3          | 0.1421                            | 5.2631          | $-0.8947$                    |   |
| 9              |                     | ▽             |                 |        | 0.                 | Initial Run Bloc                  | <b>Success</b> | $\sim$                   | 11.253 | 1.0960          | 44.736             | 5200.           | 0.3                               | 0.8947          | $-0.2631$                    |   |
| 10             |                     | ⊽             |                 |        | $\mathbf{0}$ .     | Initial Run Bloc                  | <b>Success</b> | $\overline{\phantom{a}}$ | 14.174 | 3.5144          | $-50.$             | 5936.8          | 0.2368                            | $-0.368$        | 0.57894                      |   |
| 11             |                     | ⊽             |                 |        | 0.                 | Initial Run Bloc                  | <b>Success</b> | $\overline{\phantom{a}}$ | 11.186 | 1.2389          | 18.421             | 6147.3          | 0.2684                            | 0.7894          | $-0.3684$                    |   |
| 12             |                     | ⊽             |                 |        | 0.                 | Initial Run Bloc                  | <b>Success</b> | $\overline{\phantom{a}}$ | 10.712 | 2.5197          | 7.8947             | 7200.           | 0.1947                            | 0.4736          | $-0.7894$                    | Ξ |
| 13             |                     | ⊽             |                 |        | 0.                 | Initial Run Bloc                  | Success        | $\sim$                   | 12.393 | 8.6501          | 23.684             | 6884.2          | 0.1315                            | $-0.894$        | $-0.4736$                    |   |
| 14             |                     | ▽             |                 |        | 0.                 | Initial Run Bloc                  | <b>Success</b> | $\sim$                   | 10.404 | 3.5946          | 39.473             | 5831.5          | 0.2473                            | 0.3684          | $-1.$                        |   |
| 15             |                     | ▽             |                 |        | 0.                 | Initial Run Bloc                  | <b>Success</b> | $\sim$                   | 13.546 | 1.5543          | 28.947             | 6042.1          | 0.1842                            | 0.2631          | 0.78947                      |   |
| 16             |                     | ▽             |                 |        | 0.                 | Initial Run Bloc                  | <b>Success</b> | $\sim$                   | 12.865 | 0.3202.         | $-34.21$           | 6568.4          | 0.1736                            | $-5,263$        | 0.26315                      |   |
| 17             |                     | ⊽             |                 |        | 0.                 | Initial Run Bloc                  | Success        | $\sim$                   | 13.718 | 2.0131          | $-28.94$           | 5410.5          | 0.2789                            | 0.5789          | 1.                           |   |
| 18             |                     | ▽             |                 |        | 0.                 | Initial Run Bloc                  | Success        | ×                        | 13.472 | 1.3741          | $-7.894$           | 5515.7          | 0.1631                            | 0.1578          | 0.68421                      |   |
| 19             |                     | ▽             |                 |        | 0.                 | Initial Run Bloc                  | Success        | $\sim$                   | 11.694 | 0.3670          | $-39.47$           | 5621.0          | 0.2894                            | 0.6842          | $-5.2631$                    |   |
| 20             |                     | ▽             |                 |        | 0.                 | Initial Run Bloc                  | <b>Success</b> | $\sim$                   | 13.892 | 2.5353          | 34.210             | 6778.9          | 0.2263                            | $-0.578$        | 0.36842                      |   |
| 21             |                     | ⊽             |                 |        | 0.                 | Initial Run Bloc                  | <b>Success</b> | ÷                        | 12.226 | 5.4261          | $\mathbf{0}$ .     | 6200.           | 0.2                               | $-0.31$         | $-0.22$                      |   |
| 22             |                     |               |                 |        | 0.                 | RSAO1                             | <b>Success</b> | 1.3515                   | 12.121 | 3.1877          | $\mathbf{0}$ .     | 6200.           | 0.2                               | $-0.597$        | $-0.4601$                    |   |
| 23             |                     |               |                 |        | 0.                 | RSAO1                             | Success        | 0.                       | 12.301 | 1.1335          | $\mathbf{0}$ .     | 6200.           | 0.2                               | $-0.636$        | $-0.4034$                    |   |
| 24             |                     |               |                 |        | 0.                 | RSAO1                             | <b>Success</b> | 0.                       | 12.300 | 9.7532          | $\mathbf{0}$ .     | 6200.           | 0.2                               | $-0.636$        | $-0.4035$                    | ▼ |
|                | <b>Update Model</b> | (C) New Model | ○ Current Model |        | Update             | $-$ Select<br>Target Plot<br>From | To             |                          | ÷      | Clear<br>Check  | <b>Plot Factor</b> | AR              | Import File<br><b>Export File</b> | ٠               | Plot<br>Delete<br>Delete All |   |

select only the results of '**Initial Runs for Meta Model**'. Finally, click the **OK** button.

- **5.** Now, you will back to the window of **DOE Meta Modeling Methods**. Then, select '**Radial Basis Function Model(Multi-Quadratics)**' for meta-model and '**Auto'** for polynomial type.
- **6.** To Return the '**Optimization Control**' tab, click **Close** button. We will the same convergence tolerances and the same validation information. Thus, click the **Execution** button. If all information is the same as Figure C-5-3, then push the **OK** button.

|                |                           | <b>DV</b>        | <b>Description</b> | Current                                       | LB.    | <b>UB</b>  | Type     | Value          |  | <b>Statistical Info</b>     | Dev.Type  | Dev. Value     |  |
|----------------|---------------------------|------------------|--------------------|-----------------------------------------------|--------|------------|----------|----------------|--|-----------------------------|-----------|----------------|--|
| $\mathbf{1}$   |                           | DP SheetC        | Paper Curl         | $\mathbf{0}$ .                                | $-50.$ | 50.        | Const    | $\mathbf{0}$ . |  | Random                      | SD.       | 30.            |  |
| $\overline{2}$ |                           | DP_Modulus       | Paper Mod          | 6200.                                         | 52     | 72         | Const    | 6200.          |  | Random                      | COV       | 0.1            |  |
| 3.             |                           | DP Thickness     | Paper Thick        | 0.2                                           | 0.1    | 0.3        | Const    | 0.2            |  | Random                      | SD.       | $5.e-002$      |  |
| 4              |                           | DP_UpperPos      | Upper baffl        | $-0.31$                                       | $-1.$  | 1.         | Variable | $\mathbf{0}$ . |  | Random                      | SD.       | $5.e-002$      |  |
| 5              |                           | DP LowerPos      | Lower baffl        | $-0.22$                                       | $-1.$  | 1.         | Variable | $\mathbf{0}$ . |  | Random                      | <b>SD</b> | $5.e-002$      |  |
| $\overline{2}$ | AR                        |                  | Y when x is 89     | Constraint                                    |        | <b>GE</b>  |          | 9.3            |  | 6                           |           | $\mathbf{0}$ . |  |
| 3              | Err                       |                  | Error Square       | Objective                                     |        | <b>MIN</b> |          | 1              |  | $\mathbf{0}$                |           | 1              |  |
|                |                           |                  |                    |                                               |        |            |          |                |  |                             |           |                |  |
|                |                           |                  |                    |                                               |        |            |          |                |  |                             |           |                |  |
|                | Meta - Model              |                  |                    |                                               |        |            |          |                |  |                             |           |                |  |
|                |                           |                  |                    |                                               |        |            |          |                |  |                             |           |                |  |
|                | <b>Initial DOE Method</b> |                  |                    |                                               |        |            |          |                |  | Get From Simulation History |           |                |  |
|                | Meta-Model Method         |                  |                    | Radial Basis Functions Model(Multi-Quadratic) |        |            |          |                |  |                             |           |                |  |
|                |                           | Polynominal Type |                    | Auto                                          |        |            |          |                |  |                             |           |                |  |
|                |                           |                  |                    |                                               |        | 21         |          |                |  |                             |           |                |  |

Figure C-5-3 Summary of 6-Sigma design optimization formulation

**7.** When the optimization process is converged, click the **Result Sheet** tab. Then, the optimization results are shown in Figure C-5-4. The final design gives that AR1=12.299 and the estimate Sigma and the sample Sigma are 0.053 and 0.062, respectively. In the robust index check, the relation of 'AR1+/-6\*0.062 satisfies the limit values of 9.3 and 15.3. Thus, the relaxed values for robust indexes are obtained as '6'. For more information of 6-sigma design, refer to the 'Guideline Manual'.

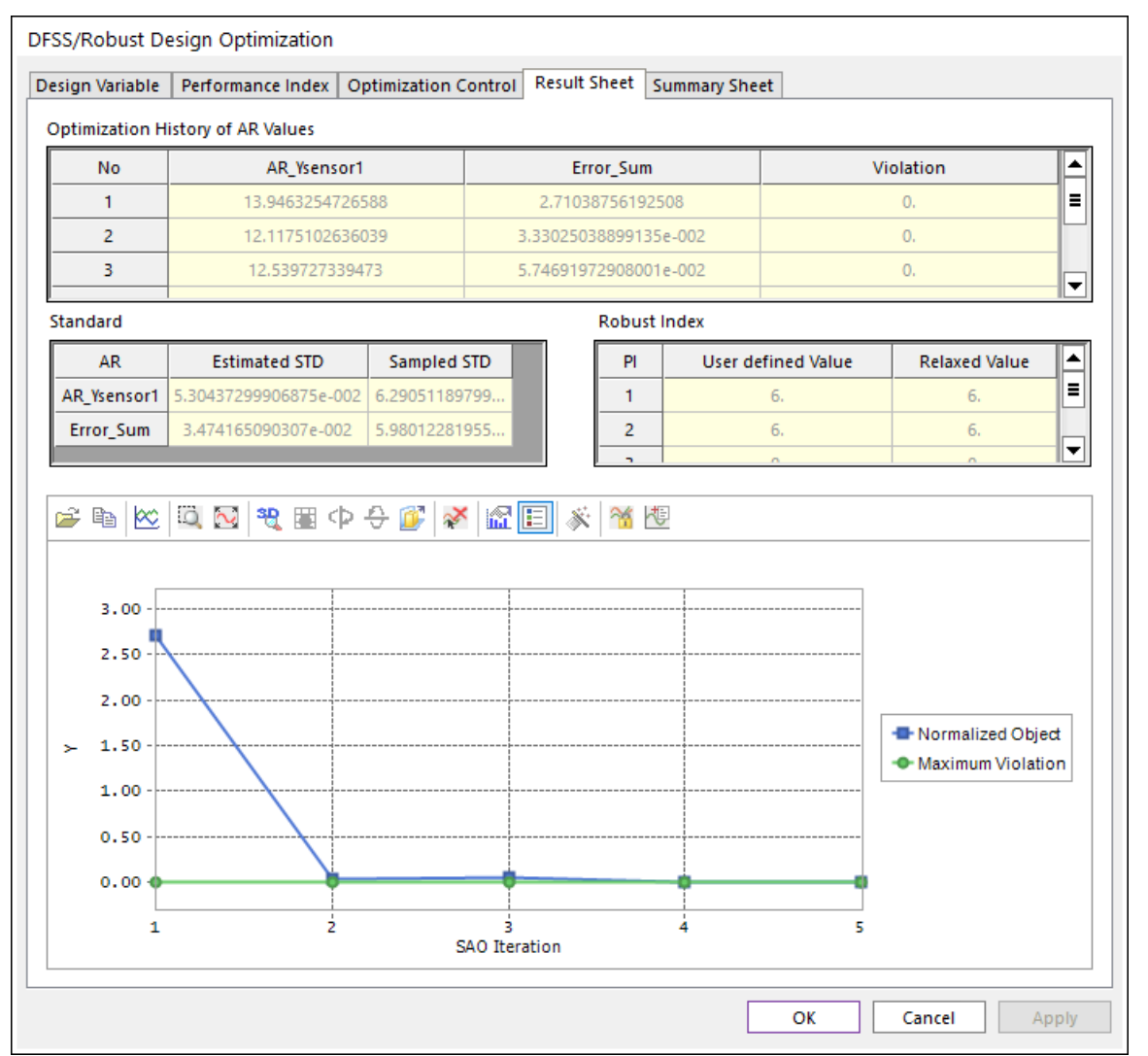

Figure C-5-4 Convergence history of 6-Sigma design optimization

Now, compare the optimization results of 'Sample\_C1' and 'Sample\_C2'. Both designs have different design variables (DV4 & DV5) but give nearly equal values of the sample-Sigma. Thus, you can select one of them. For these comparisons, we think that the design result of robust design is better than that of 6-sigma design, because it gives better position of paper at the target position even though their sample variances are nearly equal.

*Thanks for participating in this tutorial!*